## **Ordering a Ghost Mastercard**

**iConnectData (ICD) > Manage > Cards > Order Cards**

Ghost Mastercard cards are Mastercard numbers to be kept on file with vendors with whom your business has an established relationship. Rather than creating a regular plastic Mastercard to be kept on file with a vendor, such as a hotel, you can simply create a card number for the vendor to run when needed.

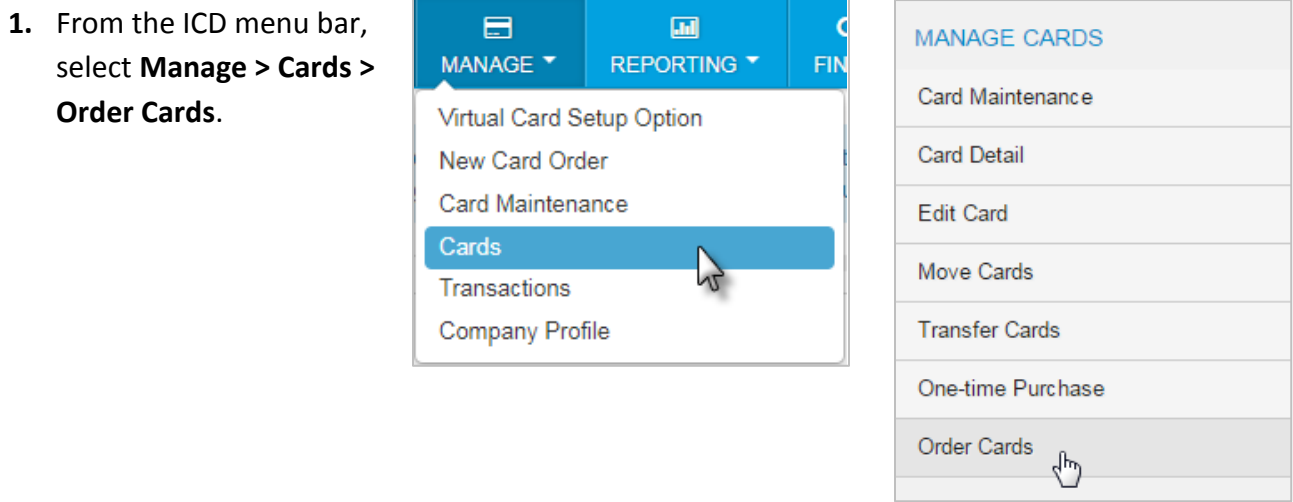

**2.** If you have multiple customer IDs, the Card Maintenance page will display with a message stating that you must select a customer ID in order to proceed. Make your selection. If your account code has only one customer ID, skip to step 3.

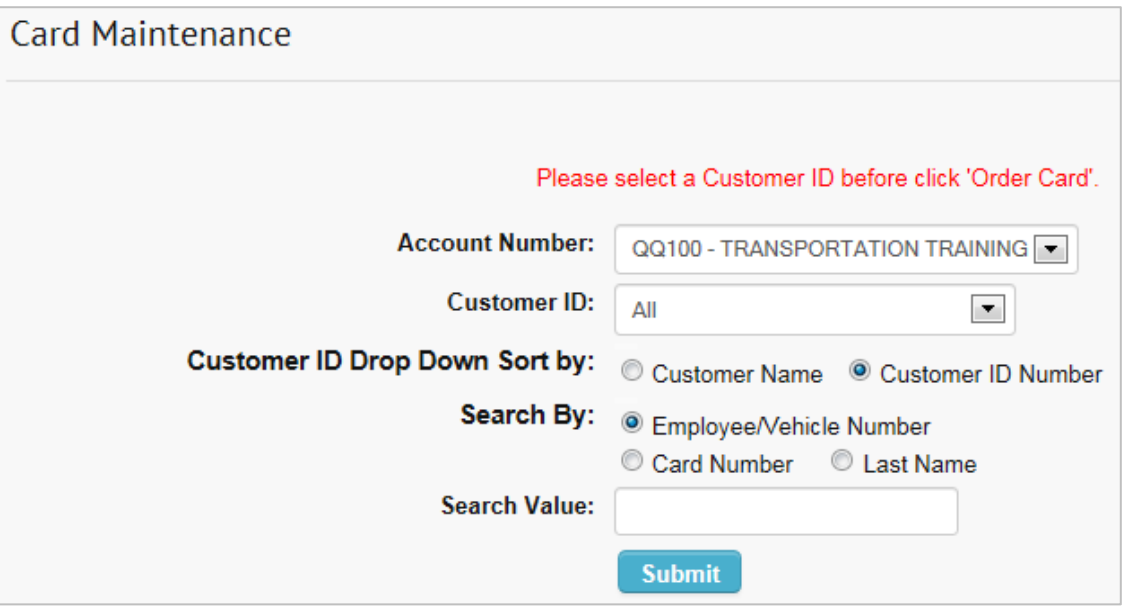

**3.** On the Add a Card page, select a Profile for the card, then select the **Ghost Card** radio button. Failure to do so will result in the creation of a plastic Mastercard.

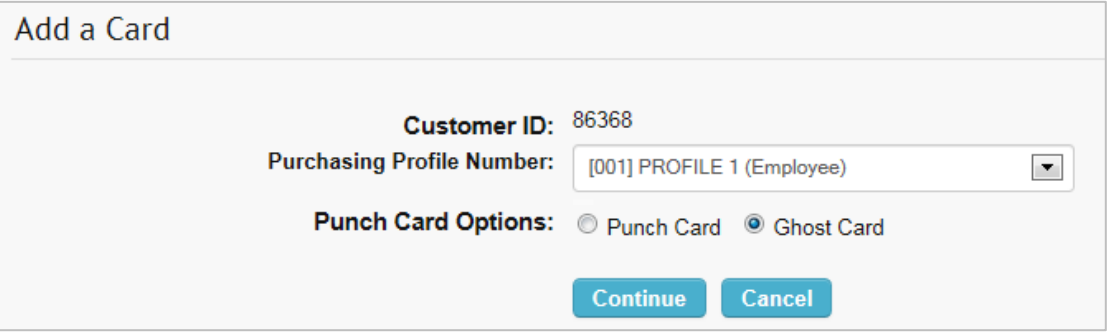

**4.** On the Add an Employee Card page, complete each of the required fields denoted by a red asterisk. This includes a first and last name (the vendor information can be entered here), employee and vehicle numbers (vendor number), and card status. Verify your information, then select **Confirm***.* 

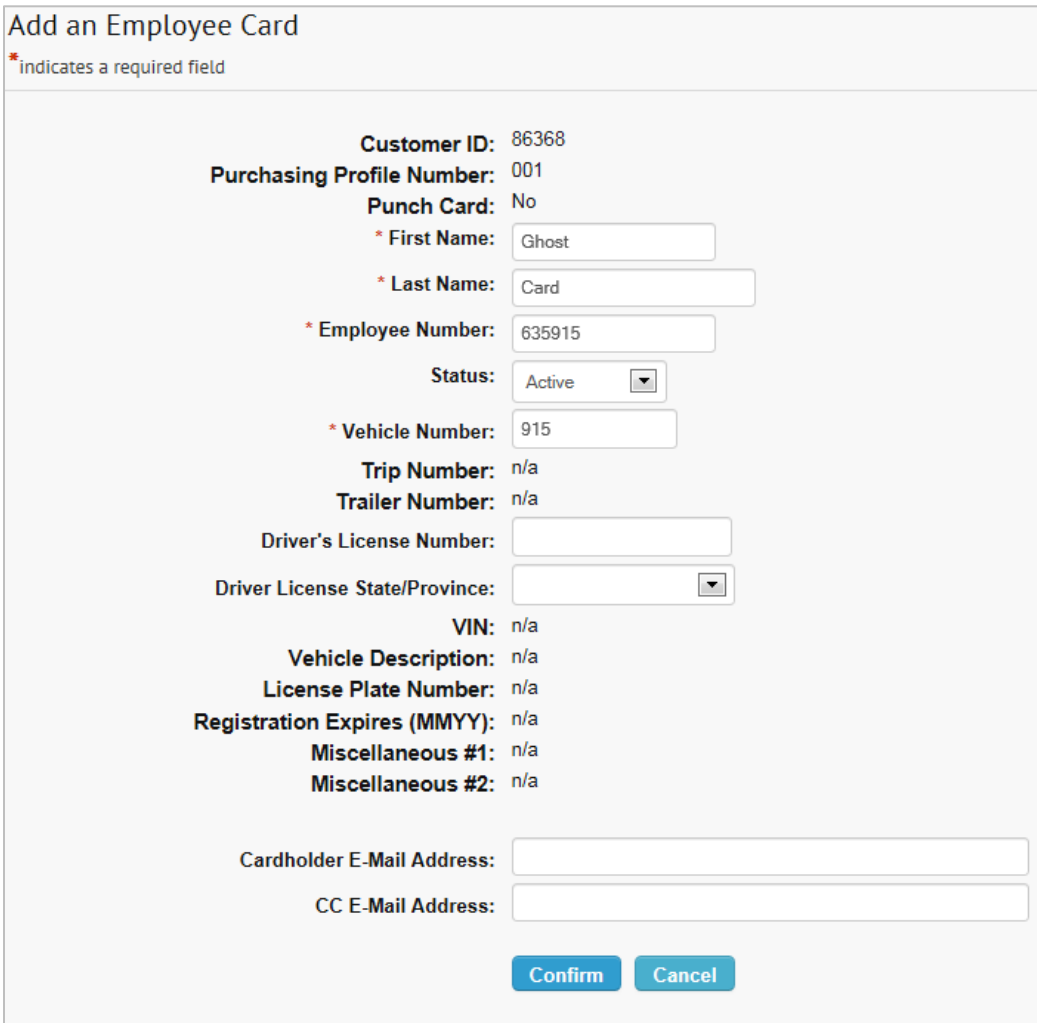

**5.** The Card Add Confirmation page opens and notes that the Card was not punched. Note that the full card number will display on this page.

Select **Edit** to open the Edit an Employee Card page and apply edits to the card and to see the CVC2 security number. Select **Add** to place another card order.

**Note:** If you do not have the option to see the CVC2 security number, contact your Comdata Customer Relations Representative to add this functionality to your ICD profiles.

## **Card Add Confirmation**

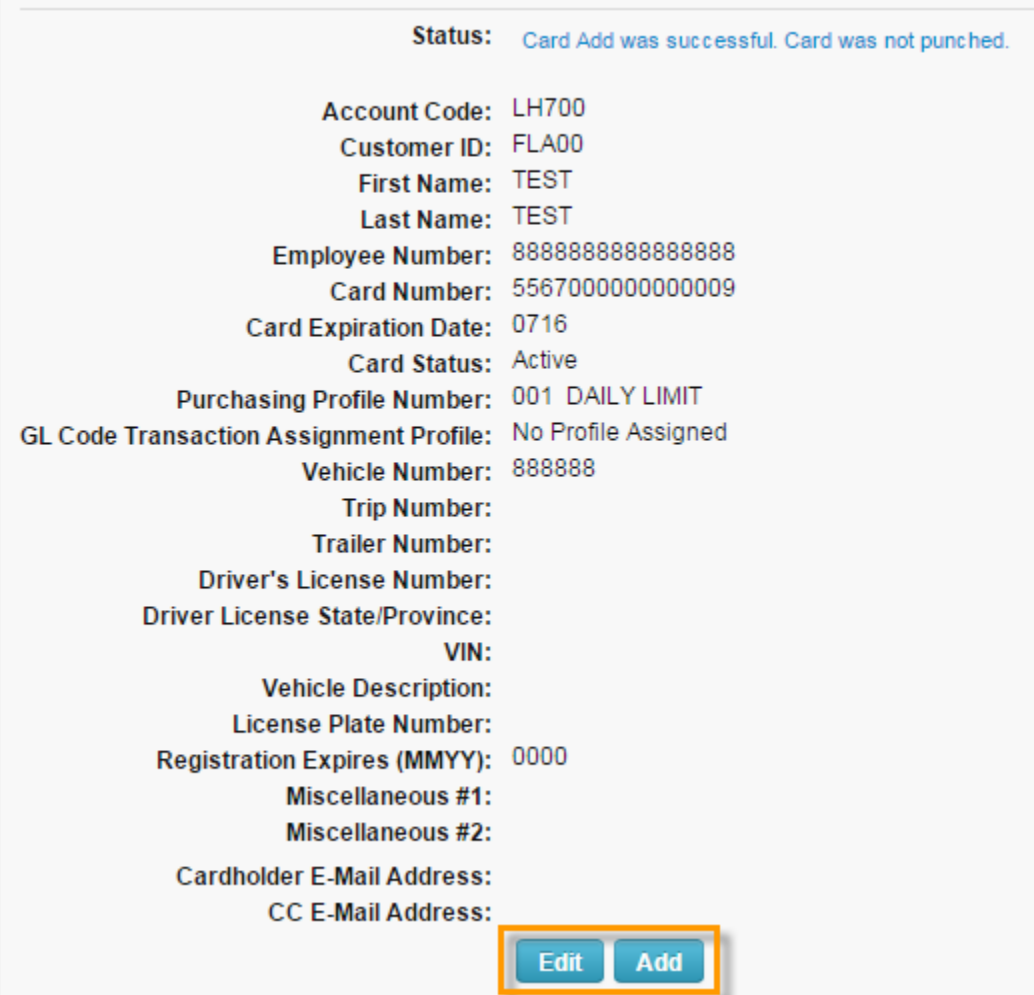